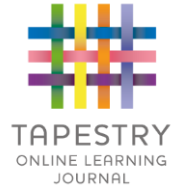

This tutorial explains how you can download your child's learning journal as a PDF through Tapestry. Please note that this can only be done when the staff at your child's setting have allowed it, usually at the end of the school year or if your child is moving to a new nursery or school. Downloads are only available for 7 days after being created, so don't delay downloading if it's possible.

**Step 1**: Log into Tapestry using the web browser version through our login page at http://eylj.org

Please note that PDF downloads are NOT available on the app version of Tapestry, and that you may need to download a special app to view PDFs on a mobile or tablet device.

**Step 2**: Click on your username at the top right of the screen and select 'PDF Downloads' from the dropdown list. If the PDF Downloads option is not visible please contact the staff at your setting for assistance.

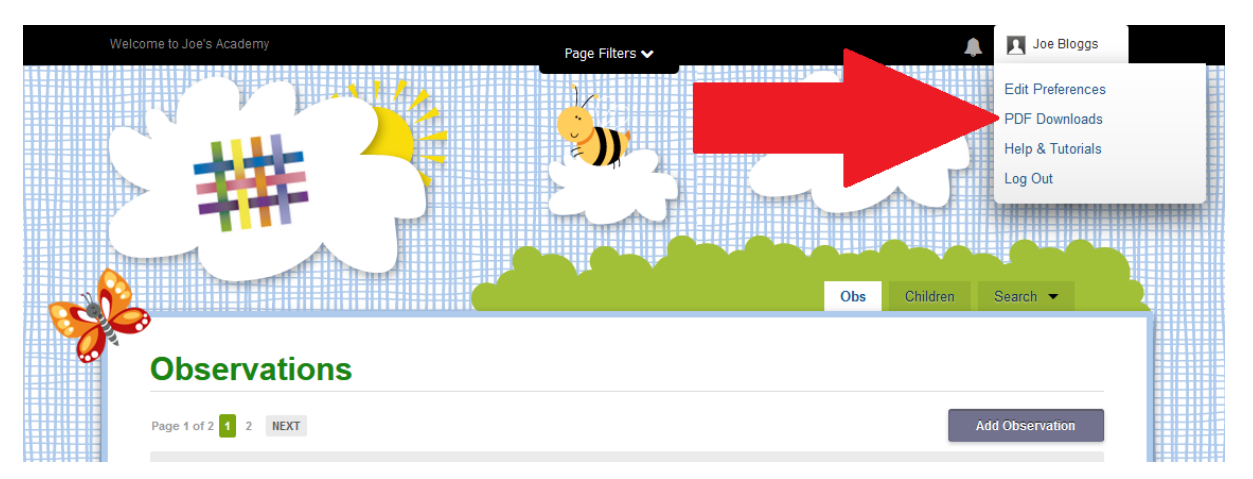

**Step 3:** on the PDF downloads page you should see all downloads you have available. Click the red *Download Now* button to download your PDF. Make sure you save it somewhere safe, and if possible save it to permanent media off your PC, marking it so you will be able to find it in the future. Remember, Tapestry records will usually be deleted once your child has left!

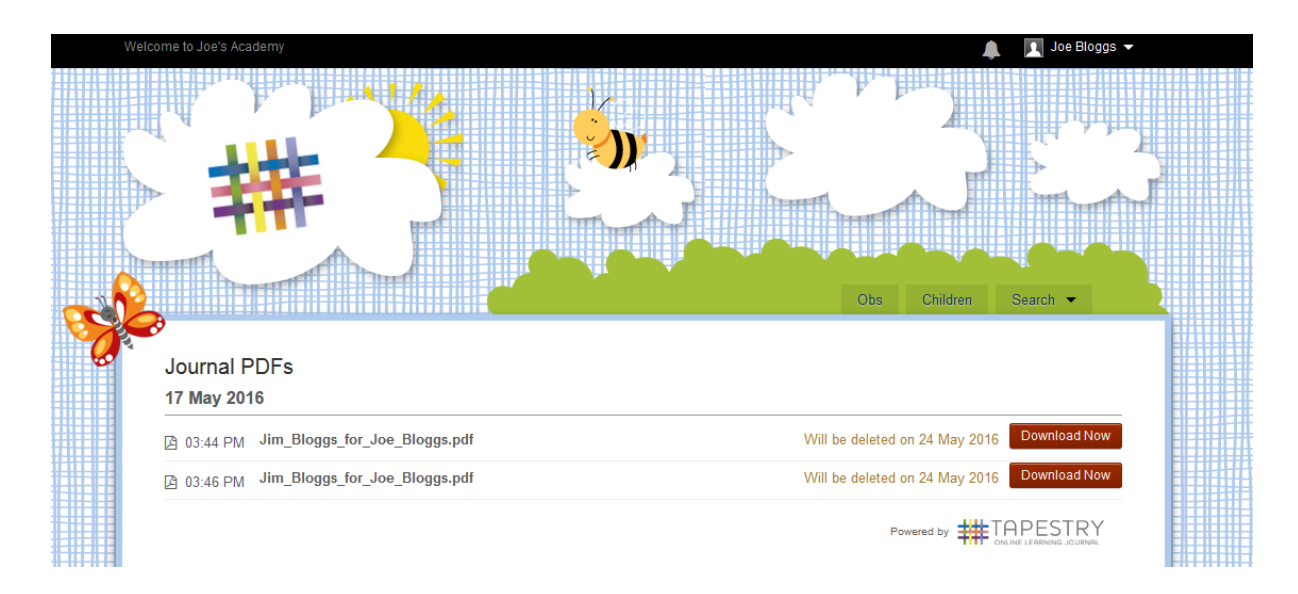